#### **Creating Forms**

### Step 1 – In the WordPress manage content area click on "Forms" then "Add New"

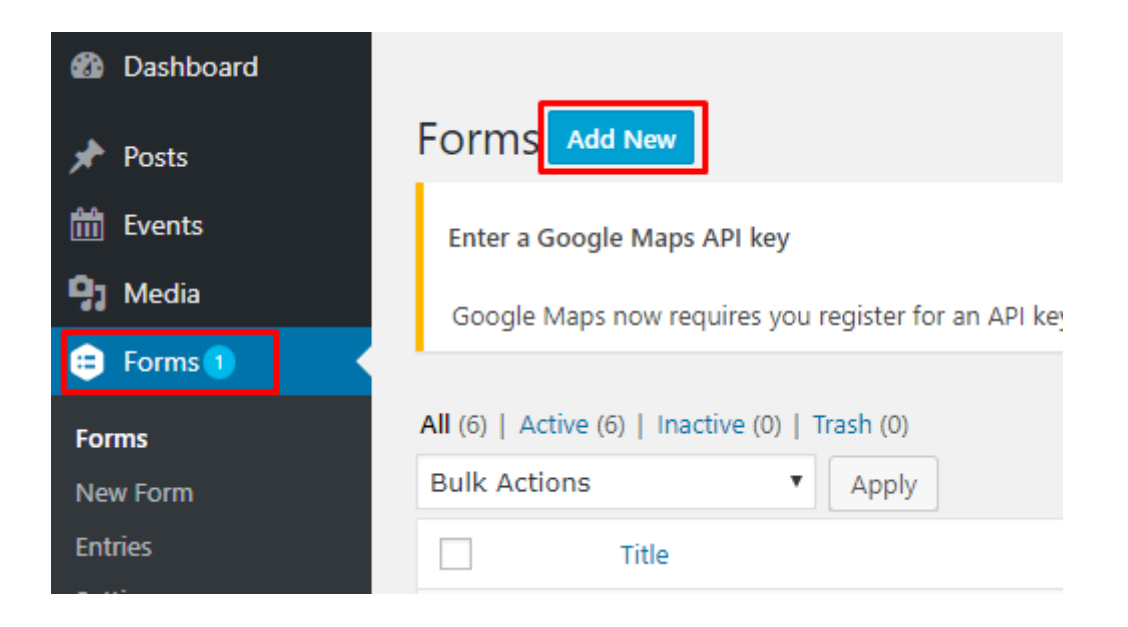

Step 2 – Enter the form title and then press "Create Form"

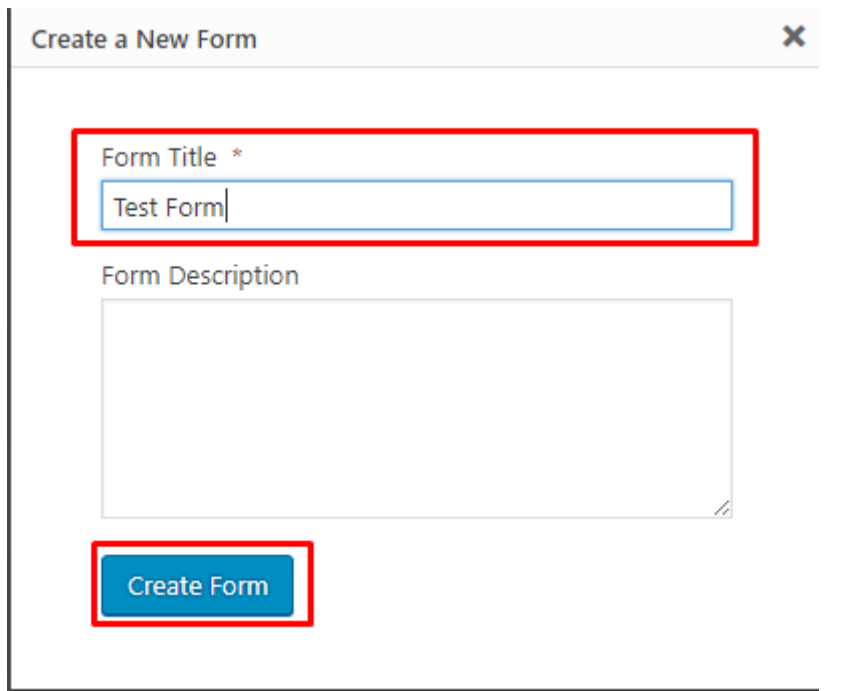

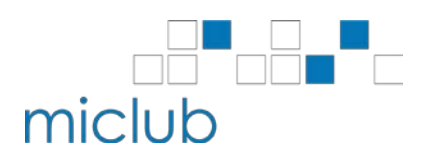

## Step 3 – Gravity forms has some default steps for new forms so these are a good place to start

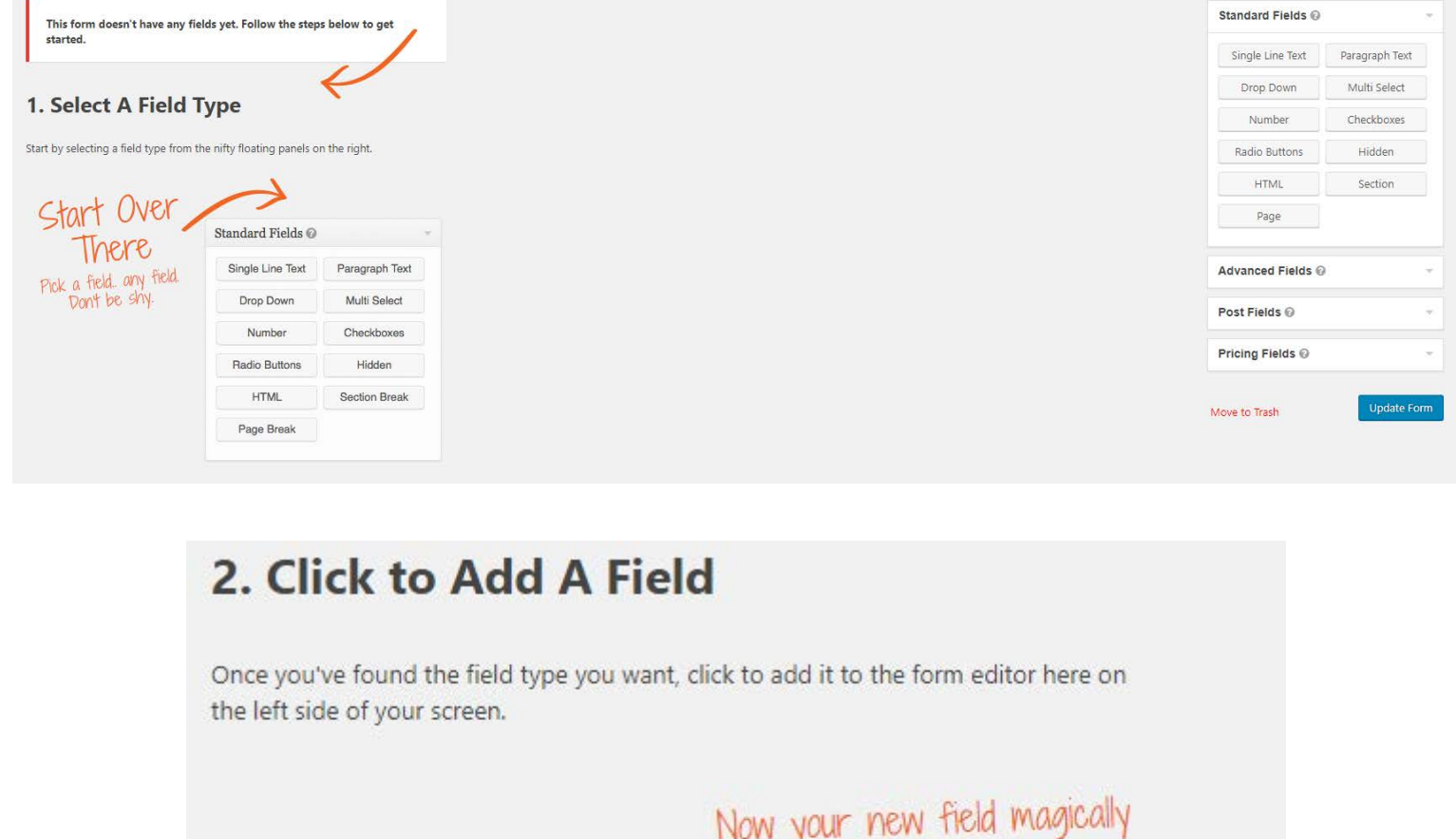

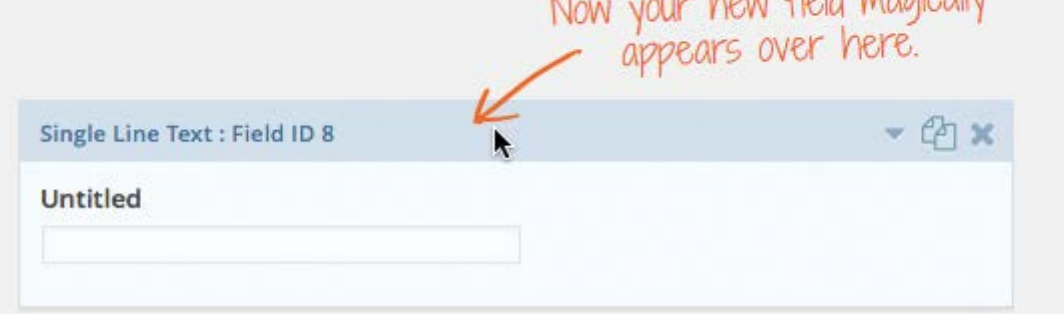

**Alternatively, with step 2 on the default guide you can also instead of clicking the fields on the right-hand side you can drag the fields into the position you would like.**

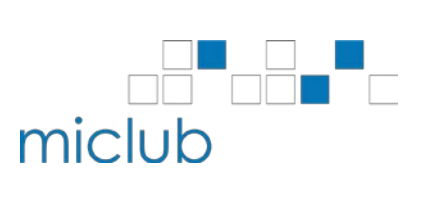

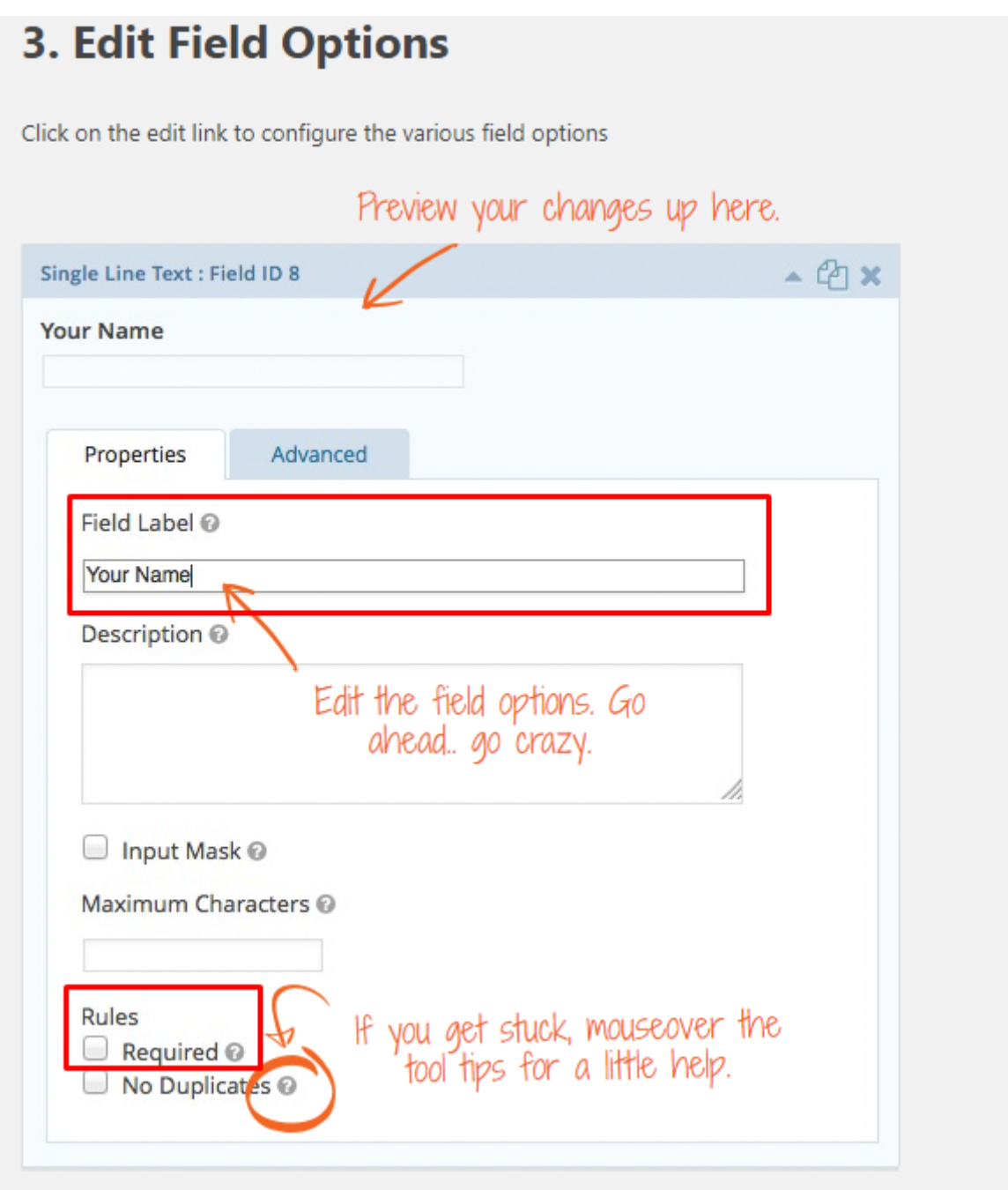

The main fields you will most likely end up dealing with are highlighted with the red boxes. The field label is what will display above the input. "Required" will put an asterisk **" \* "** above the field you inserted and won't let people submit the form without completing this field. As opposed to the default guide I would recommend using the advanced "Name" field for name entry.

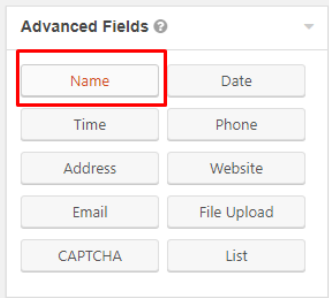

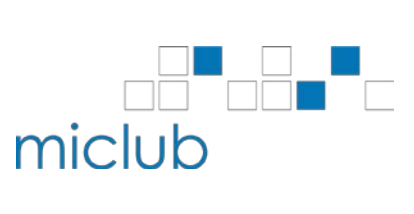

## 4. Drag to Arrange Fields

Drag the fields to arrange them the way you prefer

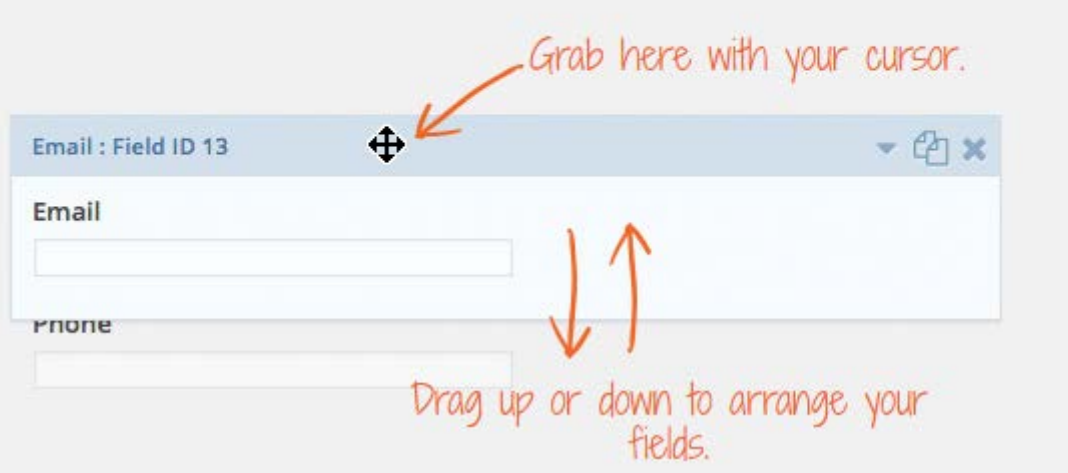

This section is pretty straightforward and does exactly as the screenshot displays.

# **5. Save Your Form** Once you're happy with your form, remember to click on the 'update form' button to save all your hard work. Save Your<br>New Form Post Fields @ Pricing Fields @ You're done. That's it. **Update Form** Move to Trash

As this last default guide displays make sure to "Update" your form which saves what you have done so far. You can always edit this form afterwards if needed.

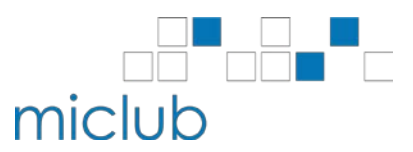

#### Step 4 – Basic Guide for common fields you should encounter

*Generally we recommend clubs to use fields mainly from the Standard and Advanced field types and if the form is intended to be complicated or require things that you are unsure of how to implement or use in the form please contact: support@miclub.com.au*

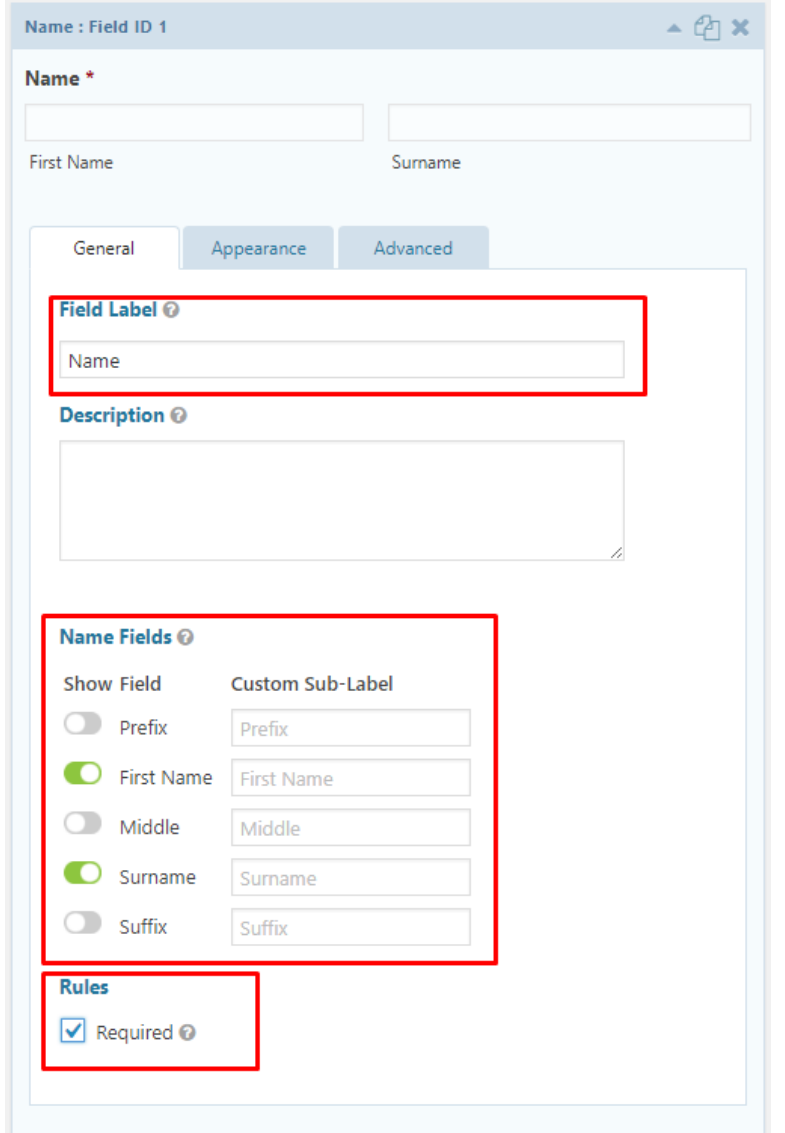

#### **Advanced Field -> Name**

It is generally fine to leave the "Field Label" as "Name". Next Select which fields you would like to display. By default, First and Last name is displayed and generally will be all you require but other options are available. Lastly "Name" fields should be required to ensure people fill it in.

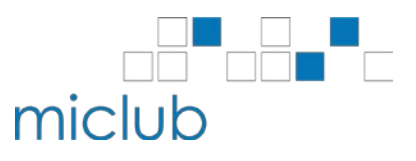

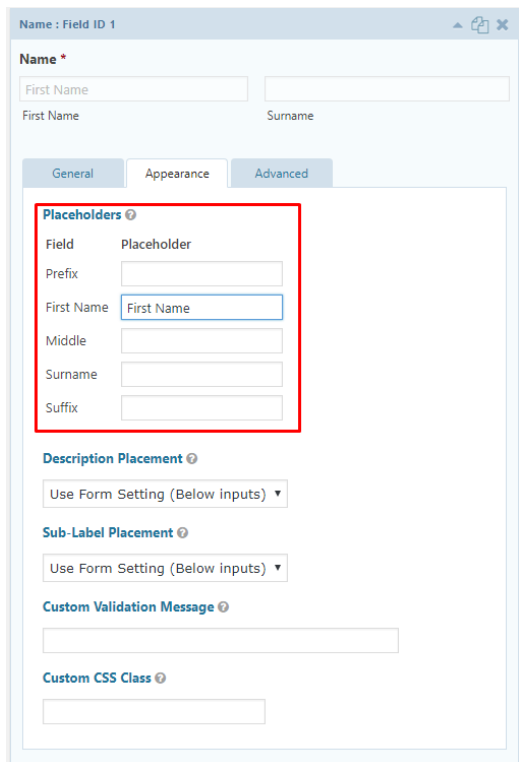

Looking at the appearance tab, placeholders will be the main area you would have to look at in this case for most fields. Placeholders will display the grey text which can be seen in the "First Name" input box in the screenshot above. This placeholder will disappear when a user clicks on the field to enter a value.

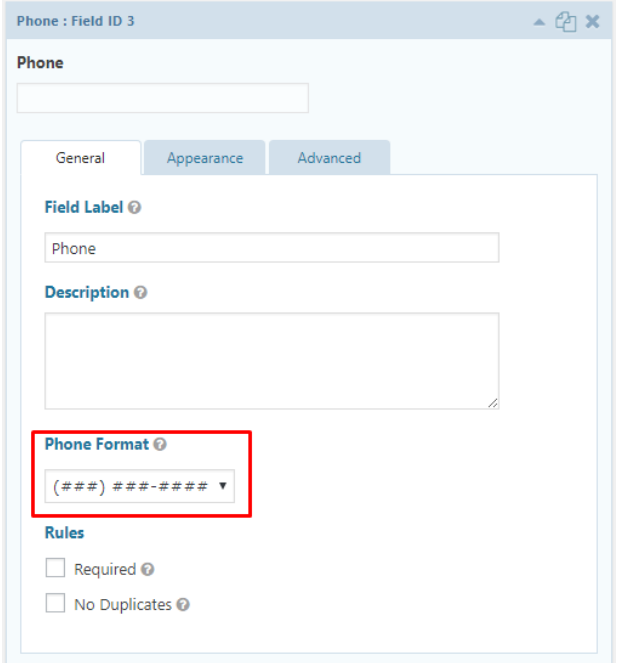

**Advanced Field -> Phone**

Any issue that occur with Phone are generally to do with number entry. The default format shown in the screenshot will limit the numbers to fit in how many hash tags are there. To avoid this you can use a Standard -> Number field or you can change the format to "International".

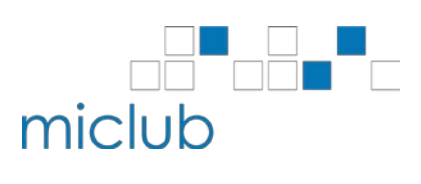

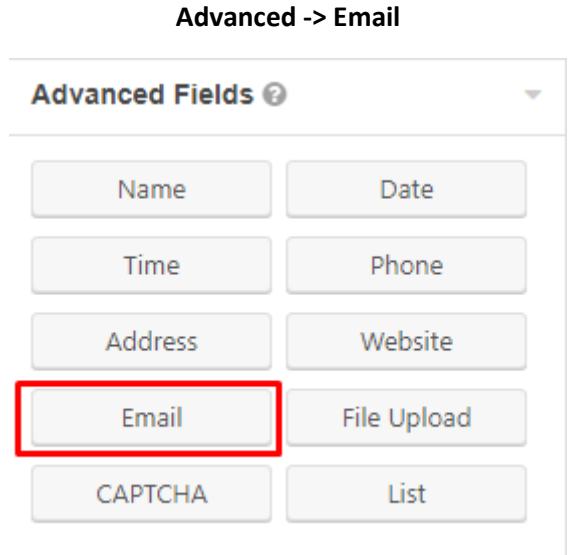

This field is generally useful for setting up submission responses. Ultimately it comes down to the purpose of the form you intend to create to what fields you use.

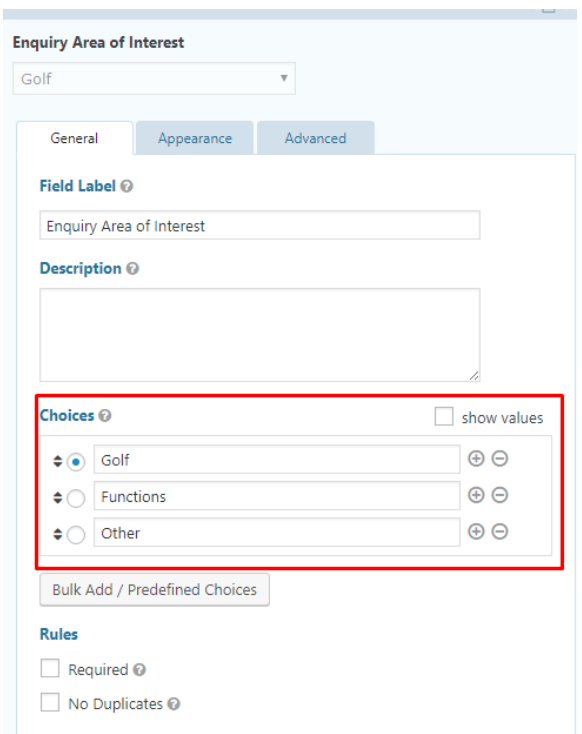

#### **Standard -> Drop Down**

This field allows for a drop-down box which a user can select a singular option. A key area here is that you can use this with other fields using "Conditional Logic." This is found under the **Advanced** tab and you can enable it if you want a particular field to only appear if they have selected an option in a previous field.

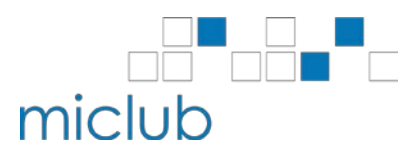

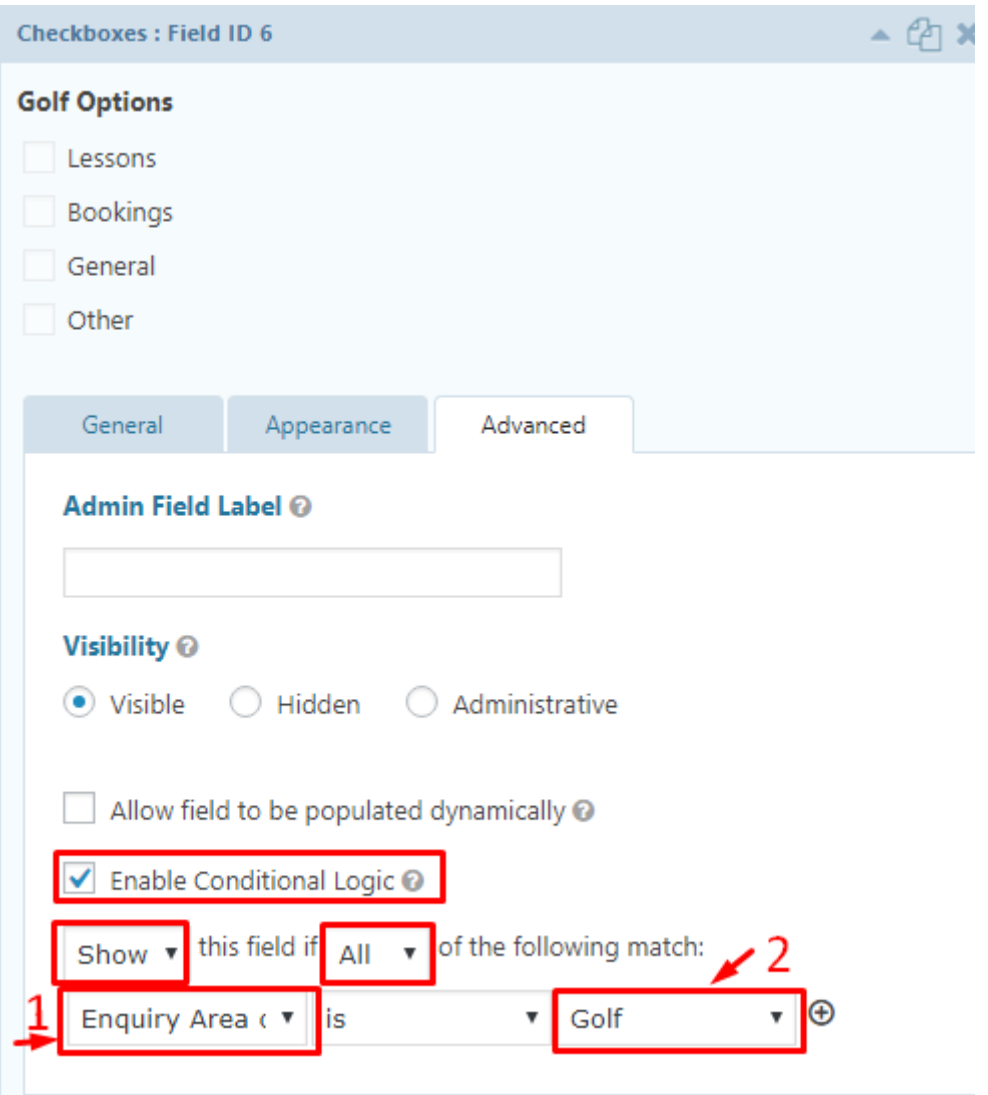

Using the "Drop Down" Screenshot we have now set up a Checkbox field (please note this can be any sort of field) and have gone to the advanced tab and enabled conditional logic. We have then set the first field to "Show" (default) and the second to "All" (default). The field marked by the red "1" is the field that you want to use to determine the visibility of this field. The field marked by the red "2" is the option selected from the field displayed in "1".

For example, we have set up a drop box asking for enquiry type. If the option "Golf" is selected for the area of interest then a new **Checkbox** field appears where users can select different options a user can pick which are more specific to "Golf".

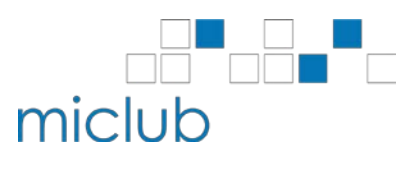

## Step 5 – Setting up email notifications for submissions

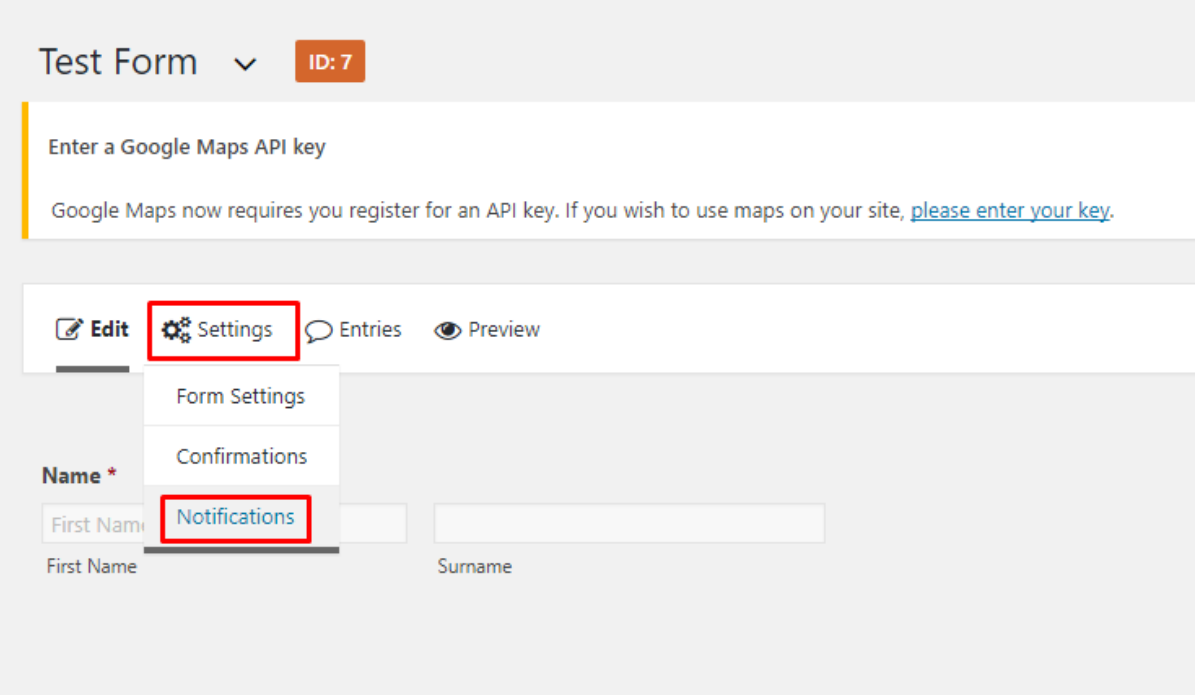

When looking at the form you are trying to adjust the notifications for click on "Settings" or hover over it and a drop-down menu will appear. Next click on "Notifications".

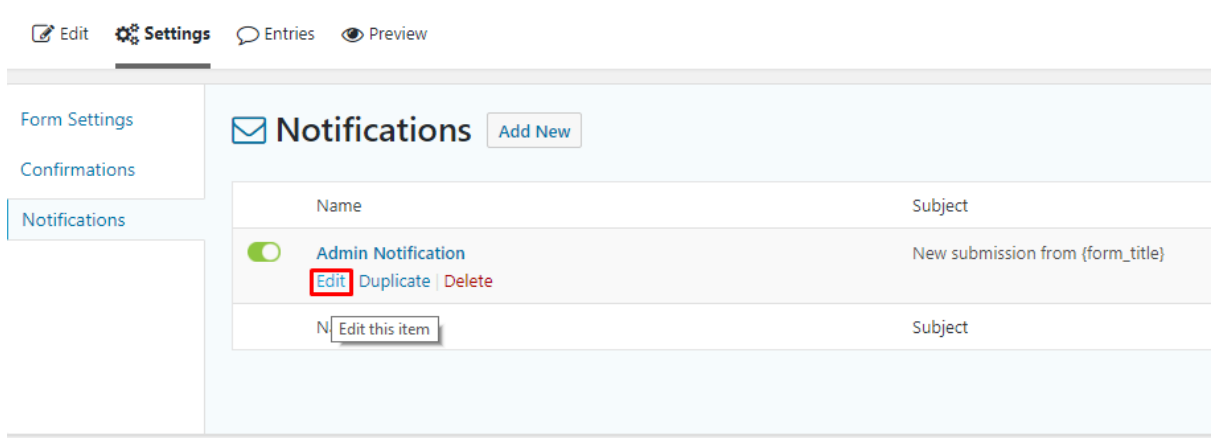

Click "Edit" for the Admin Notification.

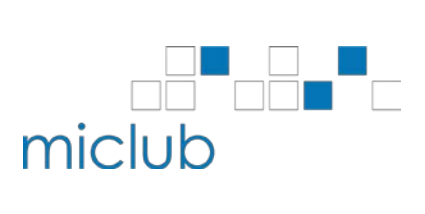

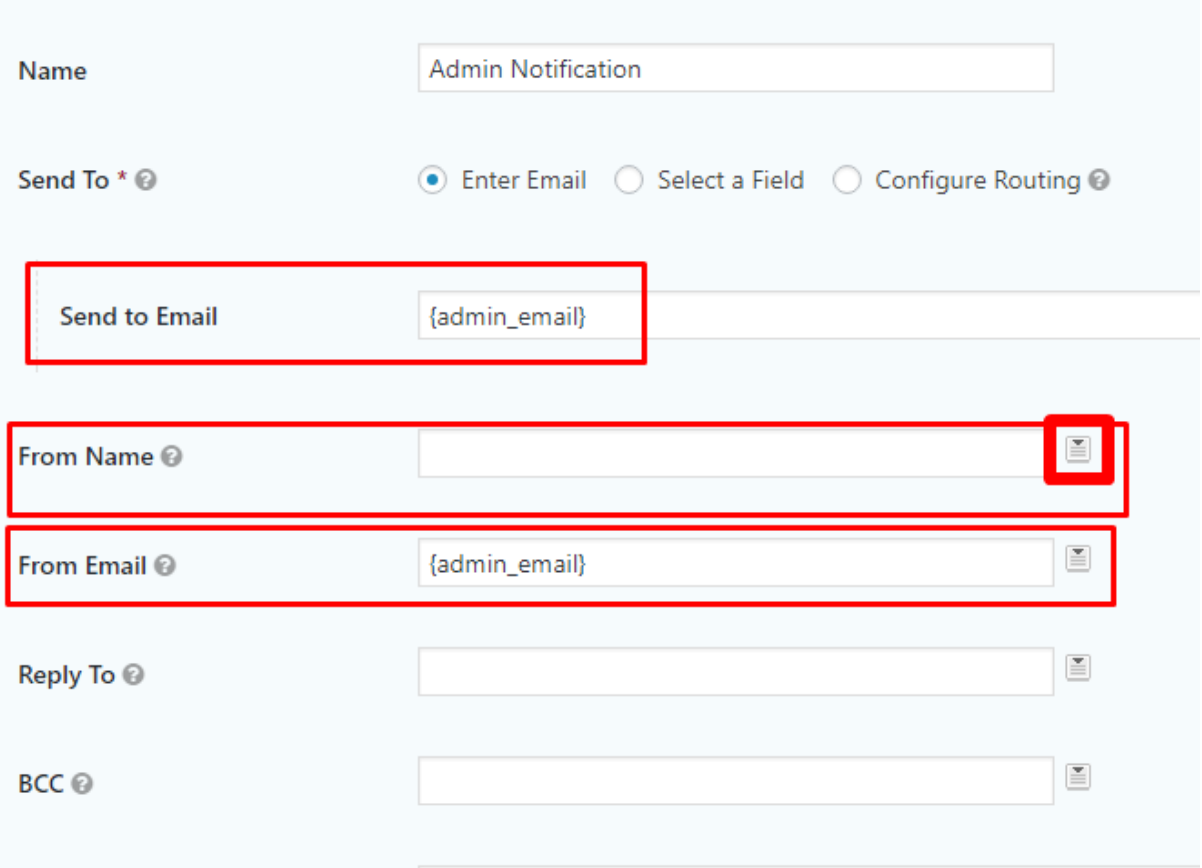

A bunch of fields will appear, but the ones highlighted in red will be the main area to look at.

The 'Send to Email' is where the submission will be shown. Generally, you want this going to a club email or the email of whoever is in charge of that form (Example: [admin@clubName.com.au\)](mailto:admin@clubName.com.au).

The 'From Name' is generally who the submission is made by so you will want to click the little drop down highlighted by the thicker red square on the right of the field and select the "Name (First Name" option and then do it again and select the "Name (Surname)" option.

The "From Email" field you should click the drop down similar to the "From Name" and select the email field. For email to show in this drop down it must be set as required on the form.

Lastly the 'Reply To' field is generally left blank and is recommended by MiClub to do so as entering an invalid email or certain patterns can cause submission notifications to be lost.

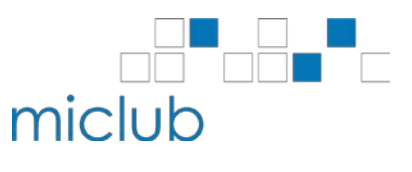

#### Step 6 – Adding a form to a page

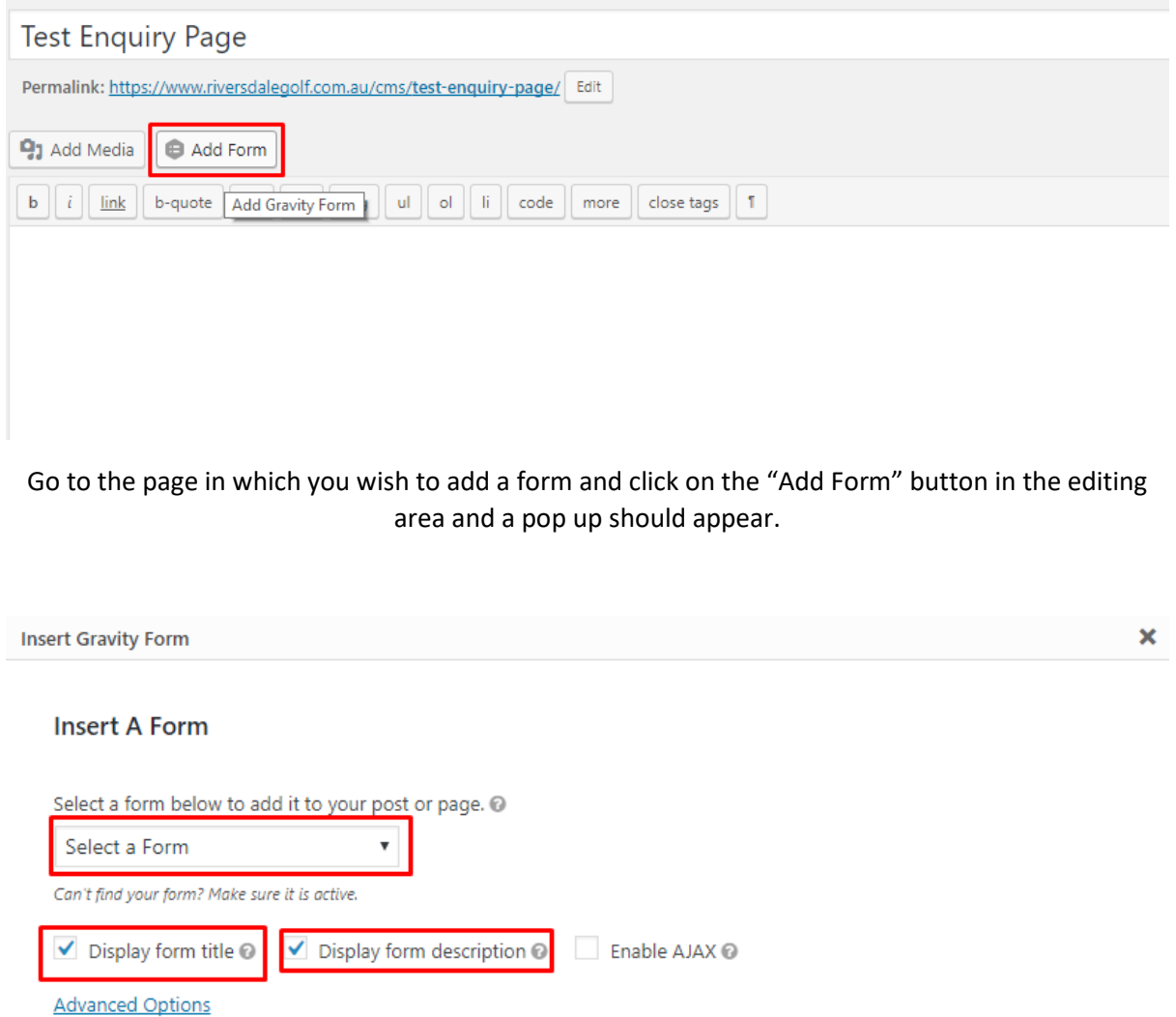

This first thing you will want to do is select the form from the drop-down menu that you wish to add to the page you are editing. Next will be select the checkboxes you wish to display (generally most untick both title and description or leave just the title)

**Insert Form** 

Cancel

Lastly click "Insert Form" and it will insert some code which determines where the form will show up on the page.

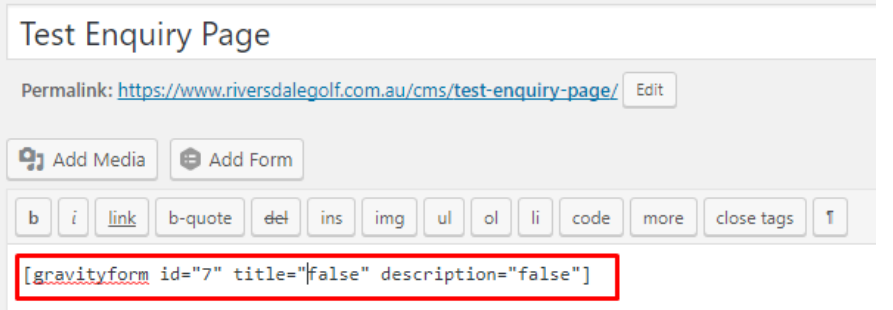

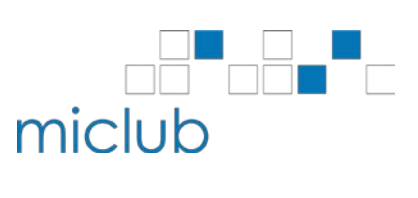